## How to add a photo on the thinglink ?

1. You have to upload your photo in materials on the Twinspace.

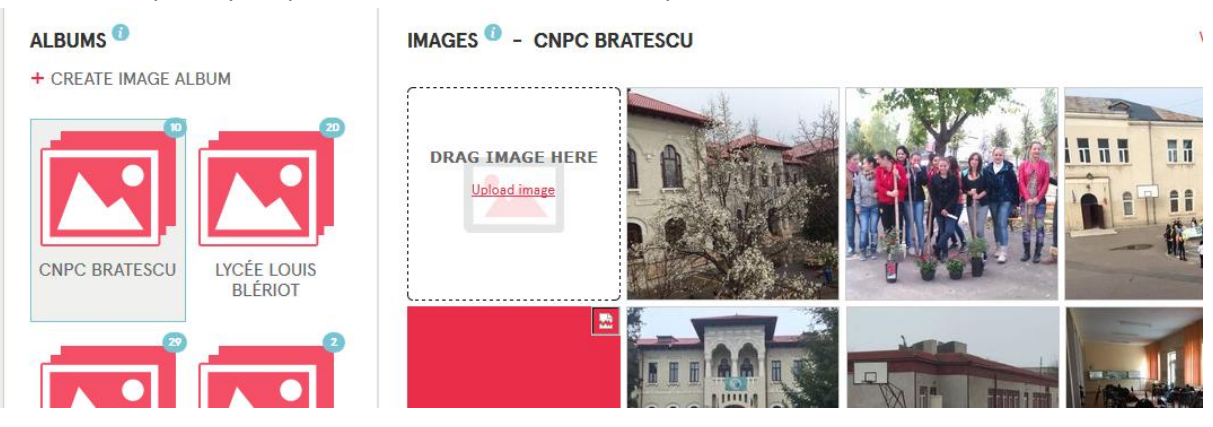

2. You have to open the photo and right click and copy the address of the photo

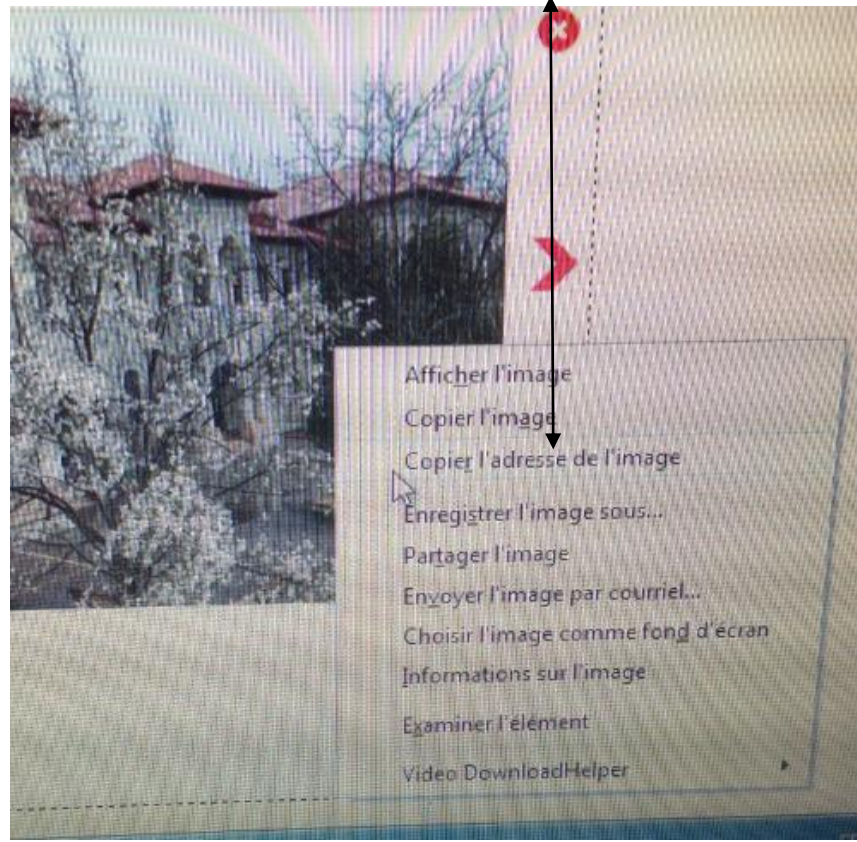

- https://twinspace.etwinning.net/12904/materials/images Rechercher (19) Maps + 7 5° P
- 3. Copy the link
- 4. Go to the page "Discovering our schools" and click on "Edit"

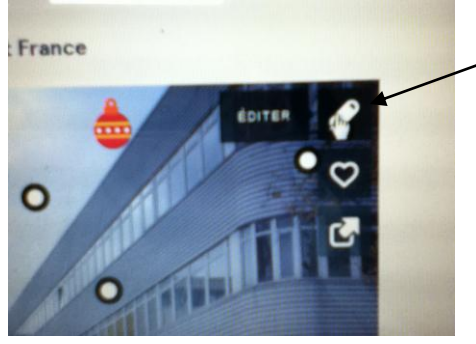

5. Copy the link here choose your icon

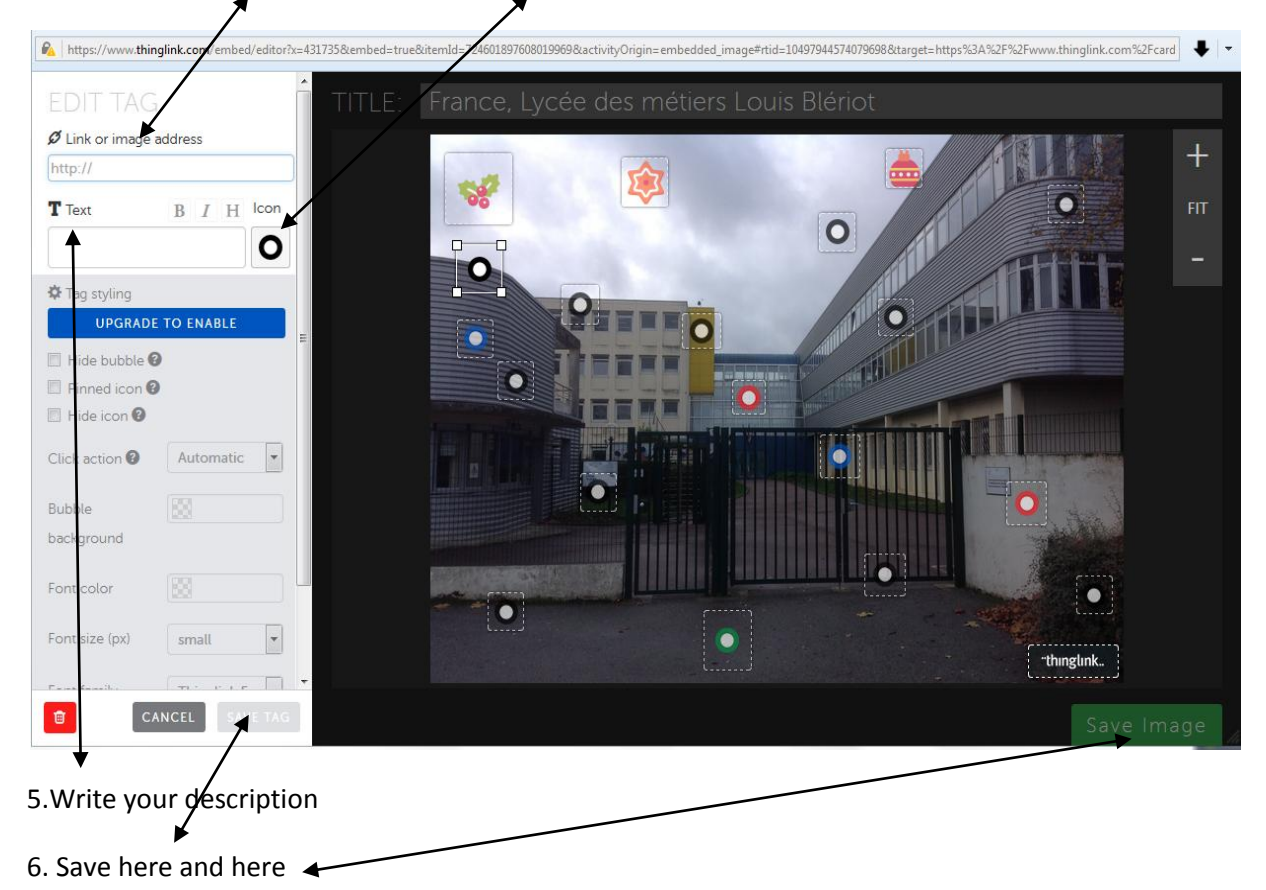

7. Refresh your screen to see your tag